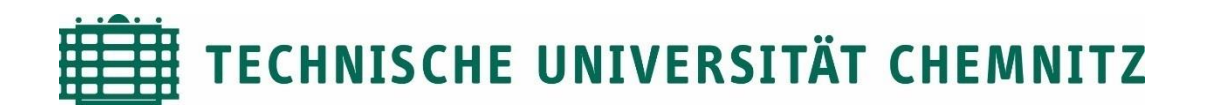

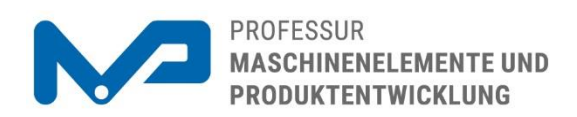

#### Prof. Dr. sc. ETH Alexander Hasse

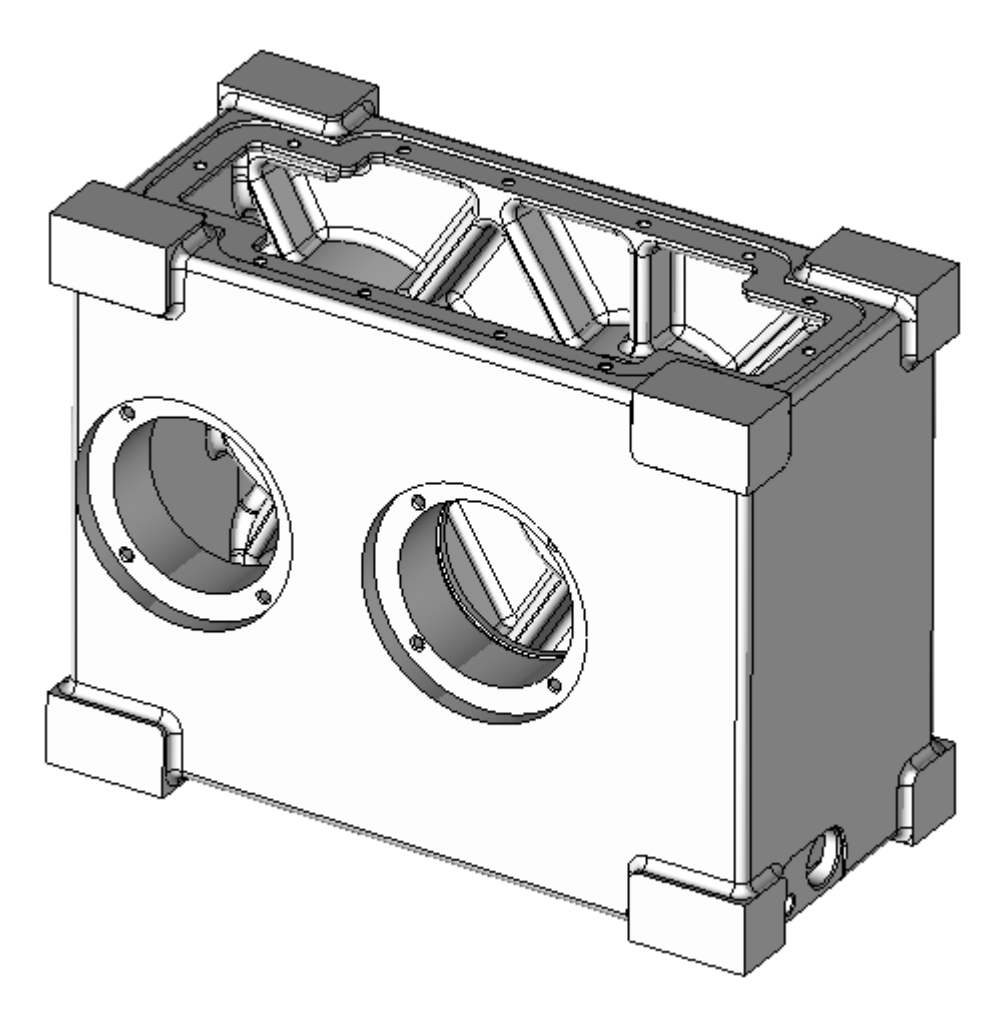

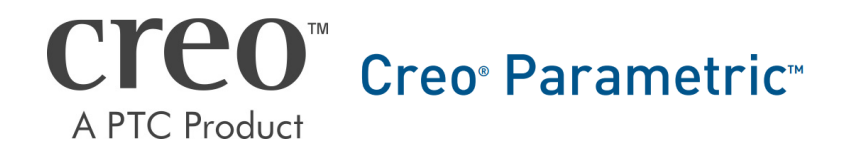

CAD-Aufbaukurs: Gussgehäuseerstellung

## Inhaltsverzeichnis

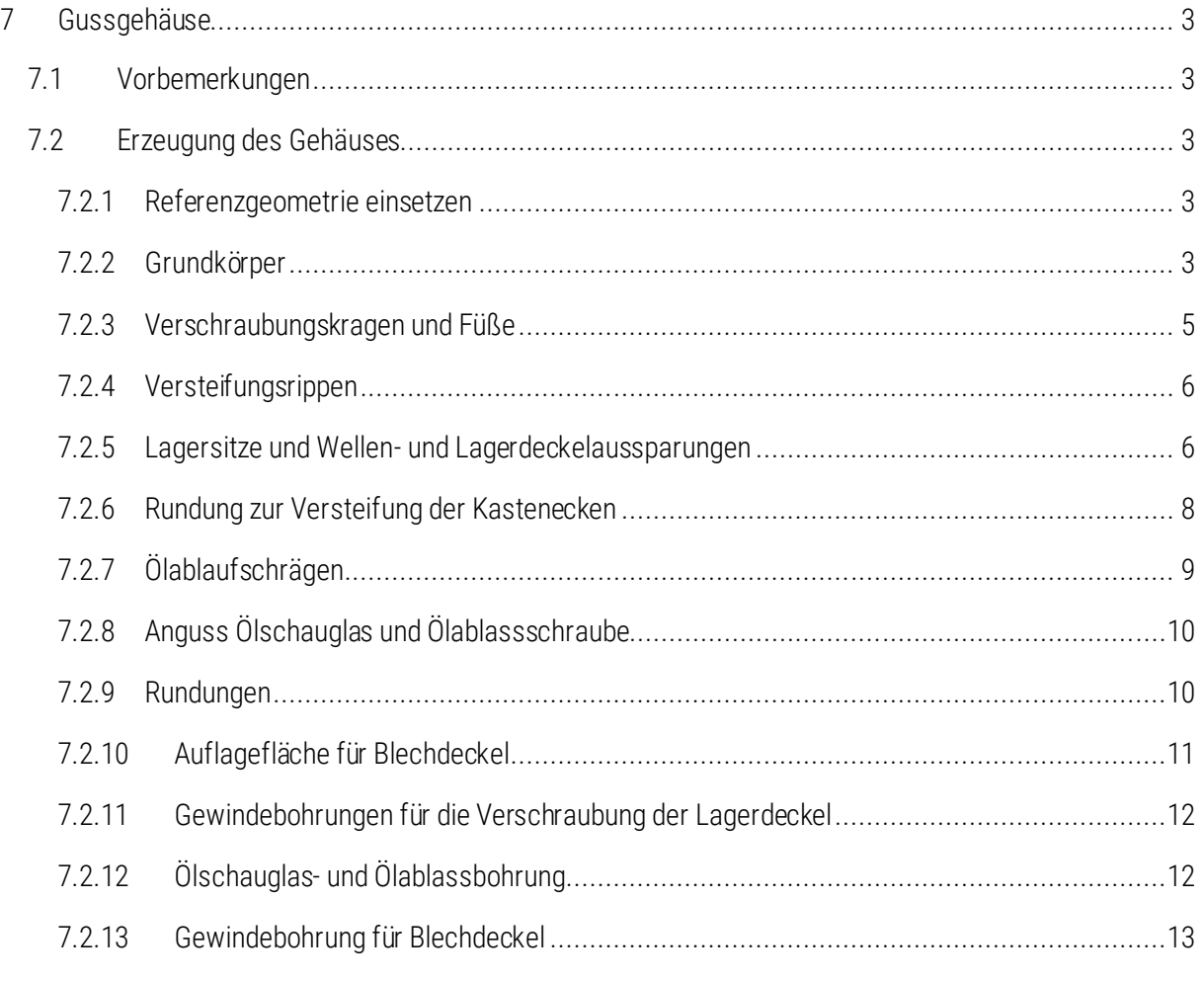

Symbollegende:

- Anweisung
- [LMT] linke Maustaste
- [MMT] mittlere Maustaste
- [RMT] rechte Maustaste
- : … : Reiterauswahl

# Abbildungsverzeichnis (Abb.)

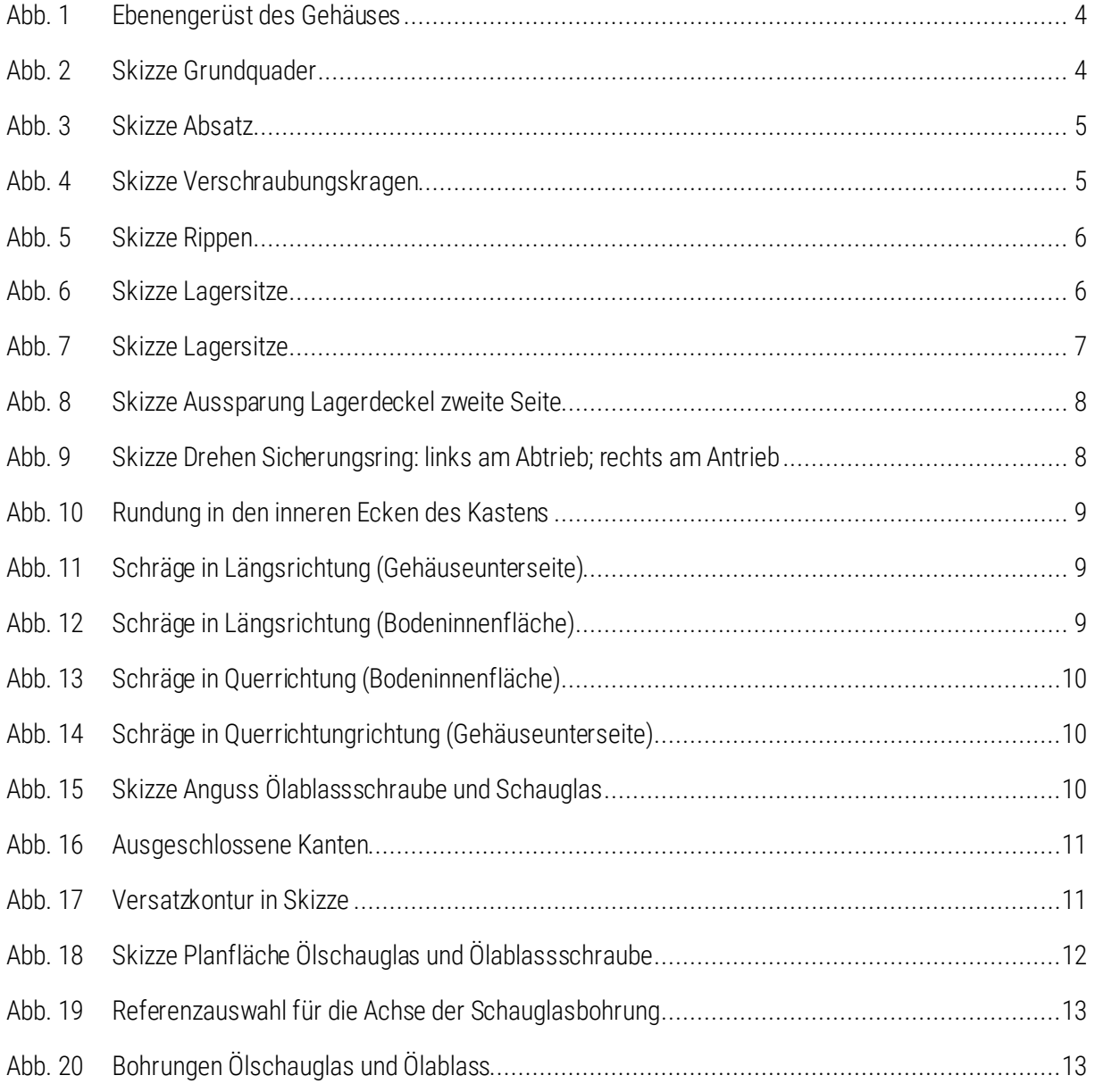

## <span id="page-3-0"></span>7 Gussgehäuse

#### <span id="page-3-1"></span>7.1 Vorbemerkungen

Mit diesem Skript wird die Erzeugung eines Gussgehäuses für das einstufige Getriebe erklärt. Ausgangspunkt für die Erstellung sind die Baugruppen des An- und Abtriebsstrangs. Die Erstellung des Gehäuses erfolgt aufgrund des schnelleren Zugreifens auf Referenzen im Baugruppenmodus. Dennoch werden eigenständige Teile entstehen, deren Modellieraufwand durch verschiedene Konstruktionspraktiken verhältnismäßig gering gehalten wird.

Die hier dargestellten Inhalte sind für den Lehrgebrauch an der TU Chemnitz bestimmt und erheben keinen Anspruch auf Vollständigkeit.

### <span id="page-3-2"></span>7.2 Erzeugung des Gehäuses

 $\triangleright$  im Modellbaum der Hauptbaugruppe (012-...-00-00-00)  $\triangleright$  [RMT] auf Oberbaugruppe  $\triangleright$  Aktivieren

 $\blacktriangleright$  Erzeugen  $\blacktriangleright$  Typ: Unterbaugruppe  $\blacktriangleright$  Benennung nach Sachnummernsystem (012-...-03-00-00)  $\blacktriangleright$  aus Vorhandenem kopieren ► Durchsuchen. "mm-kg-s\_asm\_design\_iso.asm" wählen ► OK ► Standard in die Baugruppe einsetzen

 $[RMT]$  auf  $(012...03-00-00)$  Aktivieren  $\blacktriangleright$  Let Erzeugen  $\blacktriangleright$  Typ: Teil  $\blacktriangleright$  Benennung nach Sachnummernsystem (012-...-03-01-00) ▶ Durchsuchen. "mm-kg-s\_asm\_design\_iso.asm" wählen ▶ Schablone wählen ► OK ► Standard in die Baugruppe einsetzen

#### <span id="page-3-3"></span>7.2.1 Referenzgeometrie einsetzen

Achten Sie bei den folgenden Schritten immer darauf, dass das Teil im Baugruppenmodus aktiviert ist (grünes Sternchen):  $\overline{\phantom{a}}$  012-123456-03-01-00.PRT)

 $\triangleright$  :Modell:  $\triangleright$   $\frac{1}{2}$  Kopie-Geometrie  $\triangleright$   $\frac{1}{2}$  aktivieren  $\triangleright$  deaktivieren  $\triangleright$   $\stackrel{\sim}{\longrightarrow}$  öffnen  $\triangleright$  012-... REF\_GT

**Efferenzen >** [LMT] in das Feld "Referenzen" > im neu geöffneten Fenster Ebenen und Achsen mit [STRG] wählen

#### <span id="page-3-4"></span>7.2.2 Grundkörper

- ► Ebene (neue Ebene) ► E\_Deckel ► Entfernung 127,5 mm von E\_Teilung
- ► neue Ebene ► E\_Boden ► Entfernung 132,5 mm von E\_Teilung
- ► neue Ebene ► E\_Rechts ► Entfernung 80 mm von E\_ZRSTUFE (analog E\_Links 80mm)
- **▶neue Ebene ▶ E\_Rippe\_Links ▶ Entfernung 27.5mm von E\_LINKS**
- ► neue Ebene ► E\_Rippe\_rechts ► Entfernung 27.5mm von E\_RECHTS

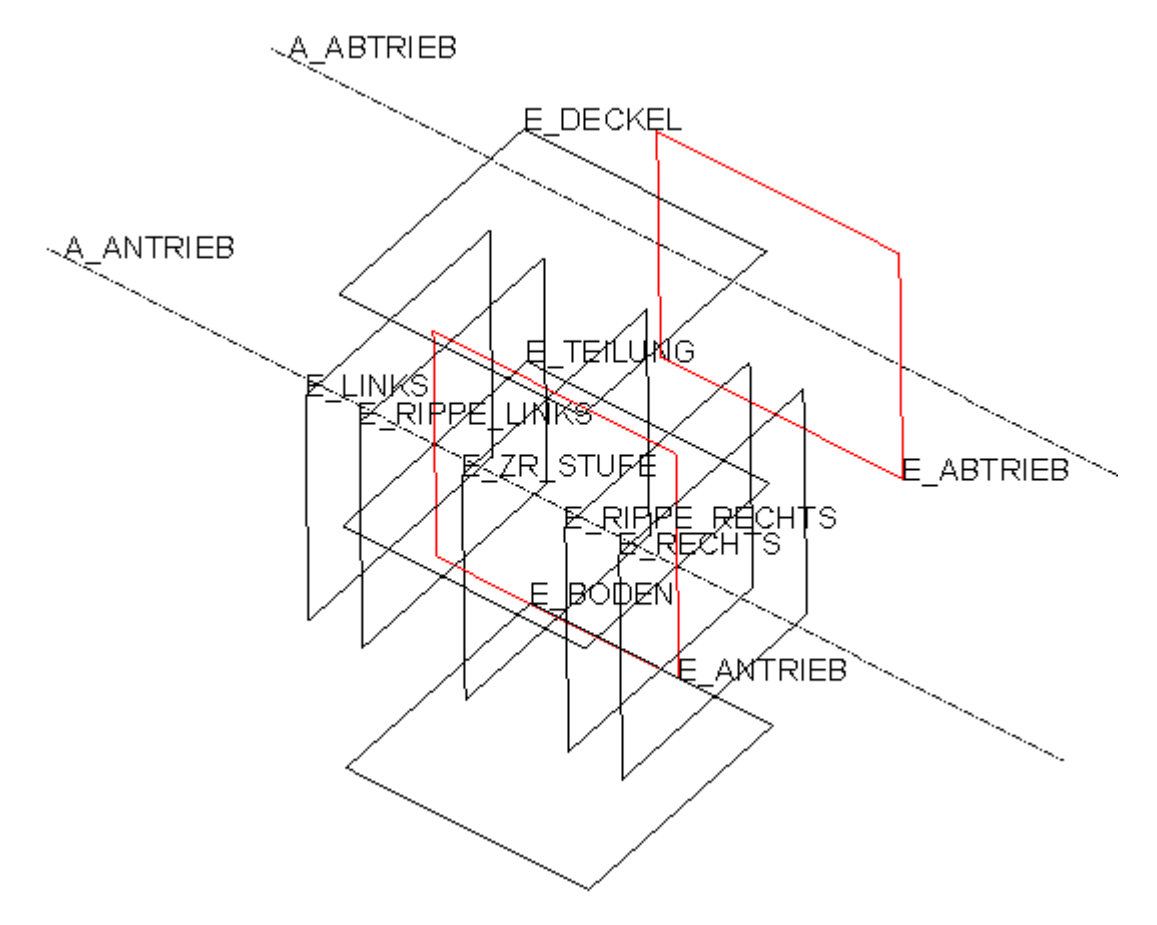

Abb. 1 Ebenengerüst des Gehäuses

<span id="page-4-0"></span>► Profil ► Skizzierebene: E\_TEILUNG ► Referenzen: E\_ANTRIEB, E\_RECHTS, E-LINKS ► Skizze nach Abb. 1 ► Tiefe:  $\equiv$  Seite 1 bis E\_DECKEL und Seite 2 bis E\_BODEN

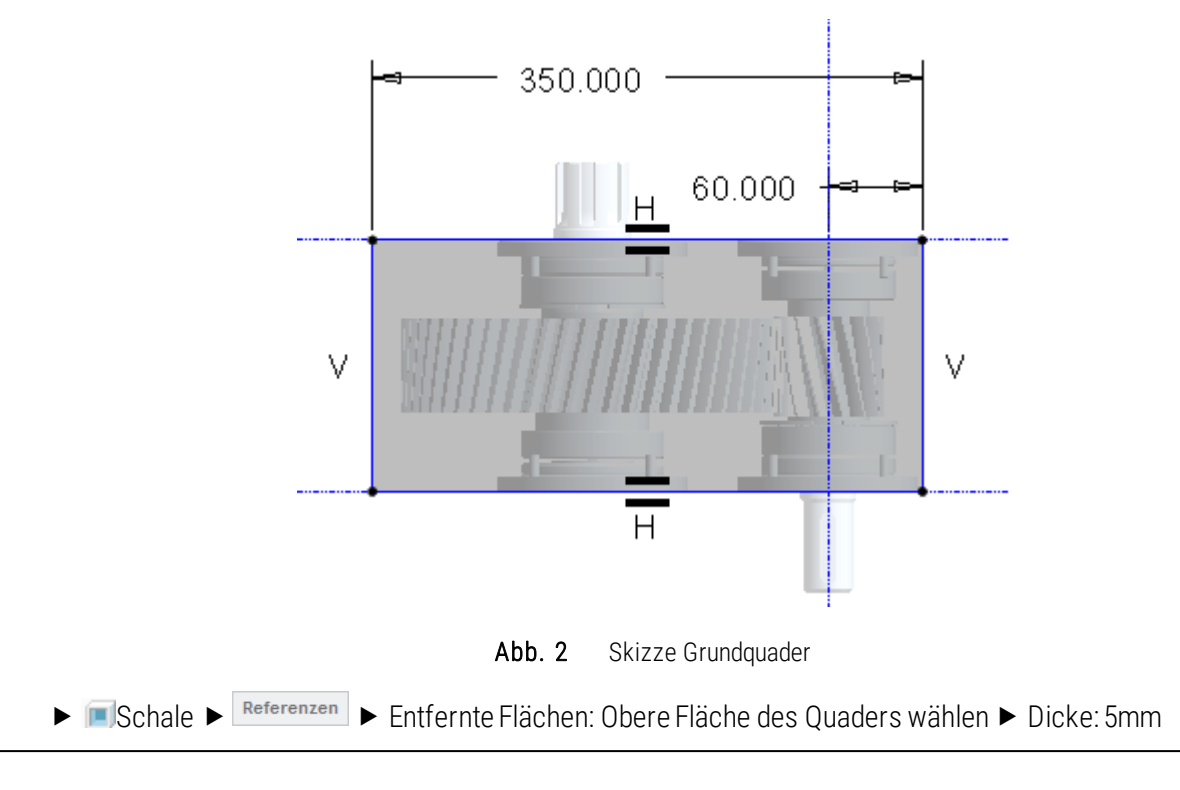

<span id="page-4-1"></span>TU-Chemnitz Professur Maschinenelemente und Produktentwicklung CAD-Aufbaukurs: Gussgehäuseerstellung

#### <span id="page-5-0"></span>7.2.3 Verschraubungskragen und Füße

*Absätze/Füße:*

▶ Profil ▶ Skizzierebene: E\_RECHTS ▶ Skizze ▶ LETiefe Seite 1: 7,5 mm und Seite 2: 27,5 mm

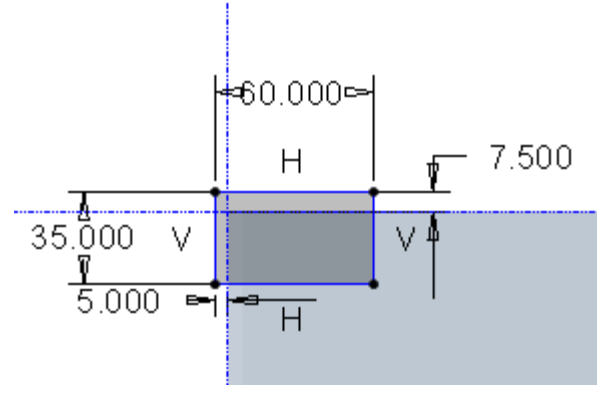

Abb. 3 Skizze Absatz

- <span id="page-5-1"></span>► **ED** Muster ► Typ: Richtung ► Richtung 1: E\_ZRSTUFE wählen ► Abstand: 140 mm, Anzahl: 2 ► Richtung 2: E\_ANTRIEB wählen ▶ Abstand: 300 mm, Anzahl: 2
- ► **E:** Muster ► Typ: Richtung ► Richtung 1: E\_TEILUNG wählen ► Abstand: 240 mm, Anzahl: 2

*Verschraubungskragen:*

► Profil ► Skizzierebene: E\_DECKEL ► Skizze ► Innenkanten als Referenzen auswählen ►  $\Box$  Tiefe: 10 mm  $\blacktriangleright$   $\Box$  Skizze aufdicken: 20 mm

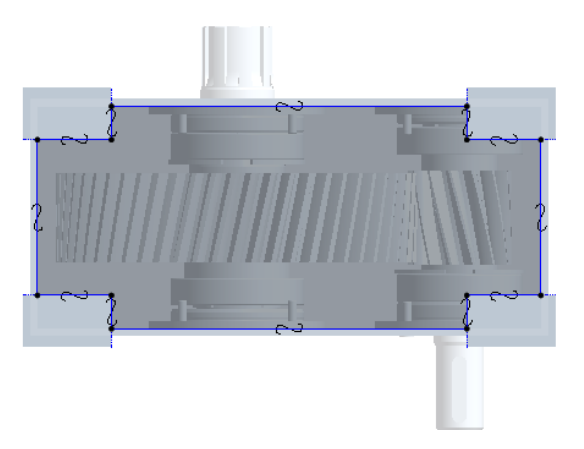

Abb. 4 Skizze Verschraubungskragen

<span id="page-5-2"></span>**E:Flexible Modelierung: ► III Versatz ►** Lange Seitenflächen des Kragens auswählen ► Versatz: 2,5 mm (nach innen)

#### <span id="page-6-0"></span>7.2.4 Versteifungsrippen

▶:Modell: ▶ Rippenleitkurve ▶ Skizzierebene: E\_RIPPE\_LINKS ▶ Referenzen auswählen ▶ skizzieren gemäß Abb 5. Extrusionsrichtung auswählen Form: Breite: 10 mm, Winkel: 6° OK

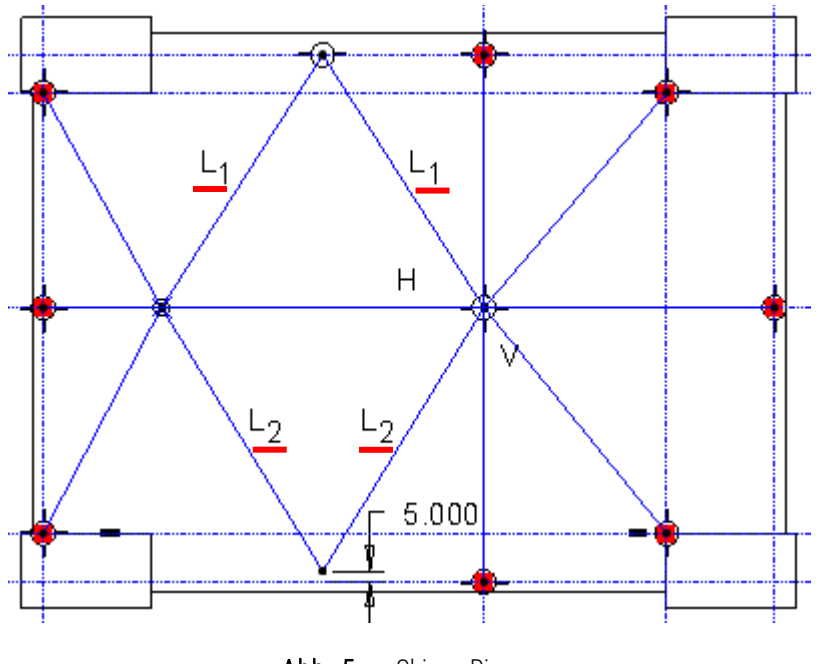

Abb. 5 Skizze Rippen

<span id="page-6-2"></span>Rippen auswählen  $\blacktriangleright$  **D**<sup> $\Box$ </sup> Spiegeln  $\blacktriangleright$  Ebene: E\_ZRSTUFE  $\blacktriangleright$  OK

#### <span id="page-6-1"></span>7.2.5 Lagersitze und Wellen- und Lagerdeckelaussparungen

#### *Lagersitze*

Drehen ► Skizzenebene: E\_TEILUNG ► Referenzen: E\_ANTRIEB, E\_ZRSTUFE ► Rotationsachse in E\_ANTRIEB Skizze siehe Abb. 6

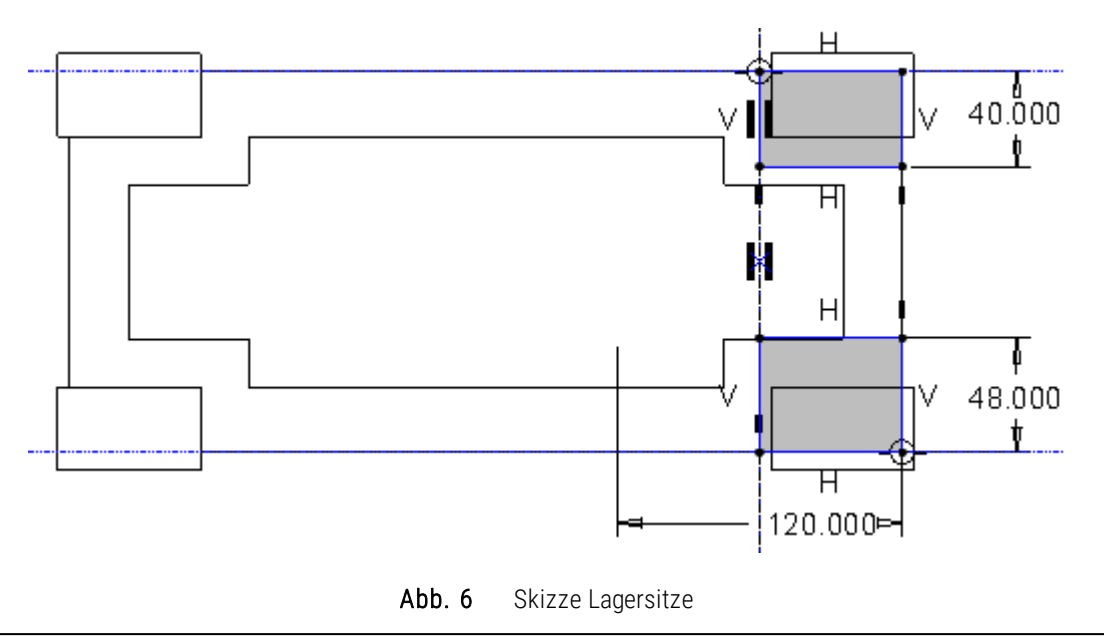

<span id="page-6-3"></span>TU-Chemnitz Professur Maschinenelemente und Produktentwicklung CAD-Aufbaukurs: Gussgehäuseerstellung

Drehen ► Skizzenebene: E\_TEILUNG ► Referenzen: E\_ABTRIEB, E\_ZRSTUFE ► Rotationsachse in E\_ABTRIEB Skizze siehe Abb. 7

 Beachte: der dickere Lagersitz (Festlager) liegt jeweils auf der Seite, auf der die Welle das Gehäuse durchdringt

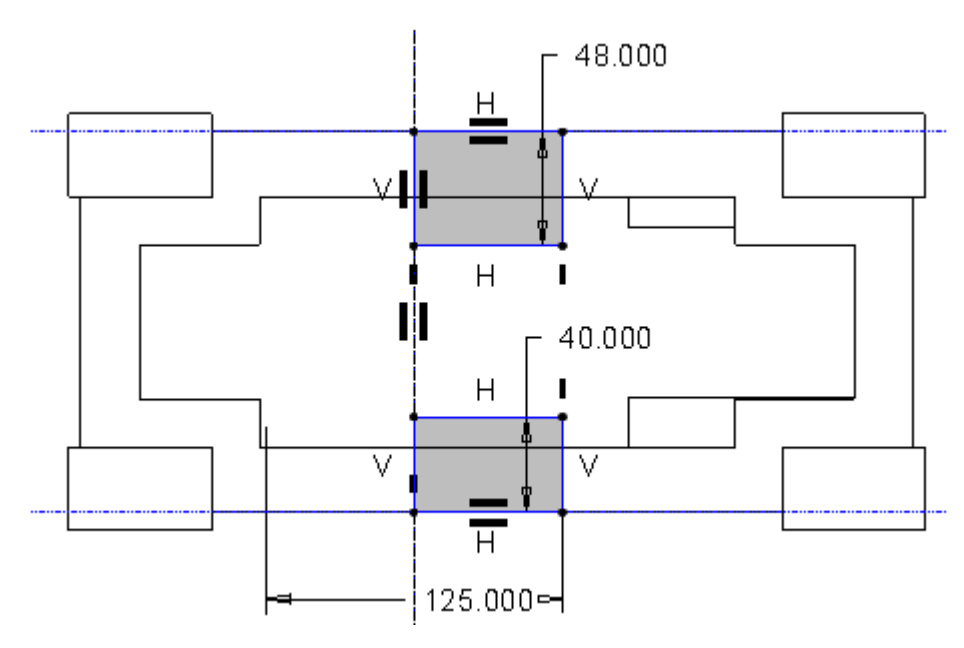

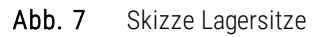

<span id="page-7-0"></span> $\triangleright$  4x  $\triangleright$  Schrägenflächen sind die Außenseiten der gedrehten Zylinderpaare  $\triangleright$ Schrägenscharnier: Stirnflächen der gedrehten Zylinderpaare ▶Materialantragend (eventuell umschalten notwendig / )mit Schrägenwinkel: 6°

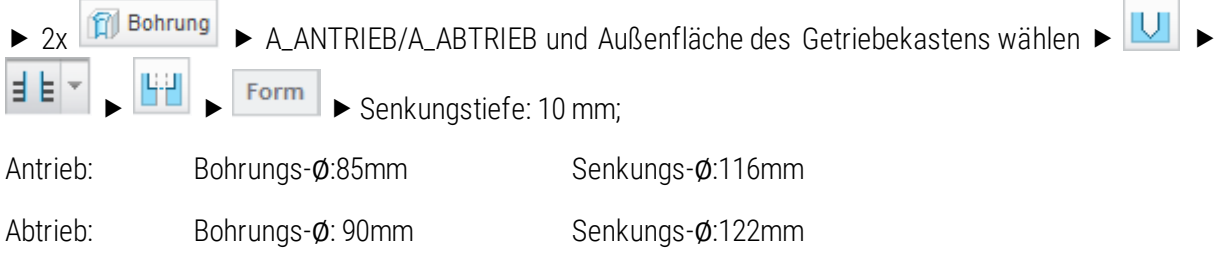

#### *Lagerdeckelaussparung*

**Profil**  $\triangleright$  Skizzierebene: E\_RECHTS oder E\_LINKS  $\triangleright$  Skizze siehe Abb 8.  $\triangleright$   $\triangle$  Material entfernen  $\blacktriangleright$   $\pm\pm$  Tiefe: 10 mm

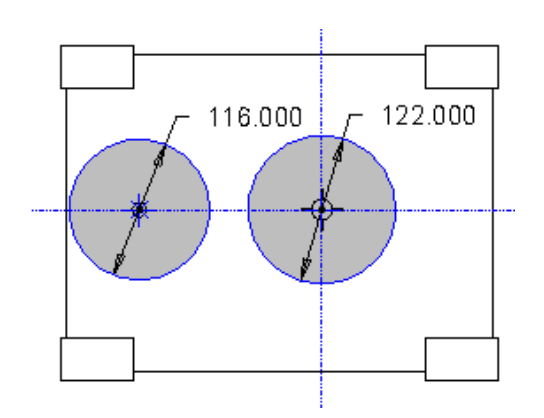

<span id="page-8-1"></span>Abb. 8 Skizze Aussparung Lagerdeckel zweite Seite

#### *Nuten für Sicherungsringe*

Drehen ► Skizzenebene: E\_TEILUNG ► Referenzen: E\_ABTRIEB, E\_ZRSTUFE ► Rotationsachse in E\_ABTRIEB > Skizze siehe [Abb. 9](#page-8-2) (Referenzen für die gezeigten Durchmesser- und Abstandsmaße sind A\_ANTRIEB bzw. A\_ABTRIEB und die E\_ZR\_STUFE)

Beachte: die Sicherungsringnut, wird in den dickeren Lagersitz (Festlager) eingebracht

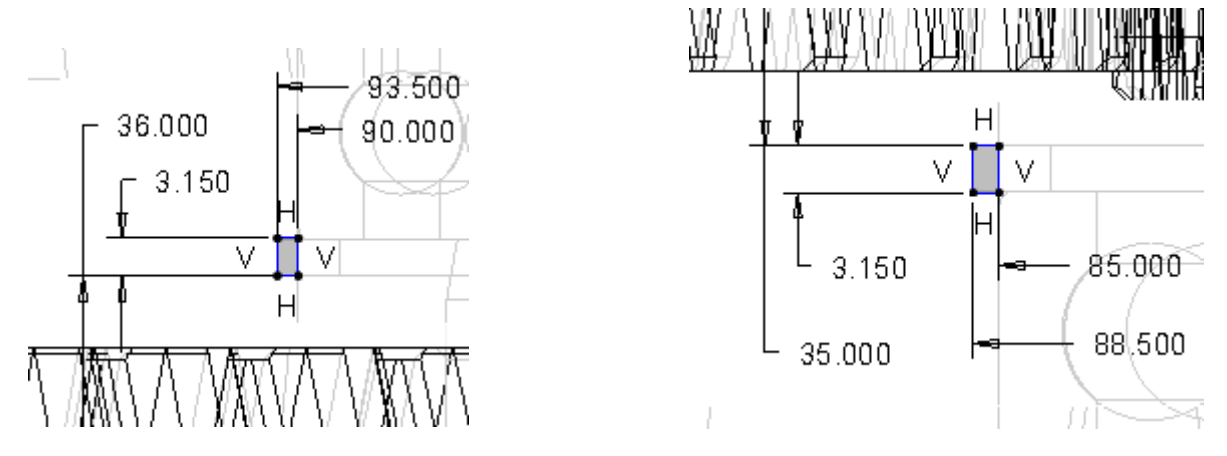

Abb. 9 Skizze Drehen Sicherungsring: links am Abtrieb; rechts am Antrieb

#### <span id="page-8-2"></span><span id="page-8-0"></span>**7.2.6 Rundung zur Versteifung der Kastenecken**

► PRundung ► Innenkanten des Gehäuses wählen ► R=20 mm

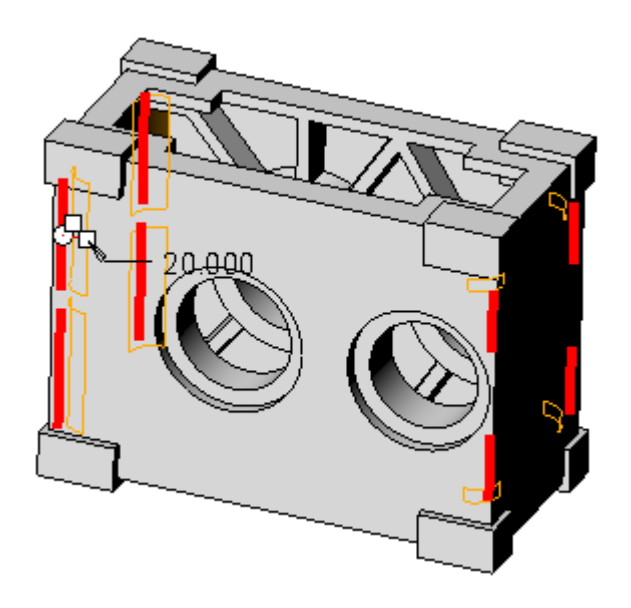

Abb. 10 Rundung in den inneren Ecken des Kastens

#### <span id="page-9-1"></span><span id="page-9-0"></span>7.2.7 Ölablaufschrägen

Damit sich das Getriebeöl gezielt an der Ölablassschraube sammelt, muss die Bodenfläche in zwei Richtungen geschrägt werden. Die Ölablassbohrung soll beim Blick von der Abtriebsfläche auf Antriebsfläche in der linken Ecke angeordnet sein. Die Schrägen sollen "nach unten" verlaufen. Die Wandstärke für die Unterseite des Gehäuses soll eine möglichst konstante Dicke aufweise, für eine bessere Gussfertigung. Die rote Linie in den Abbildungen kennzeichnet die ursprüngliche Geometrie!

4x ► Schräge ► Schrägungswinkel: 1°

1. Bodenunterseite (*materialantragend*): Schrägen in Längsrichtung

▶Bodenunterseite als Schrägenfläche auswählen ▶ untere Kante in Querrichtung (bei E\_ANTRIEB) als Schrägenscharnier auswählen ► E\_ANTRIEB als Öffnungsrichtung auswählen ► Schrägungswinkel eingeben und Öffnungsrichtung wählen

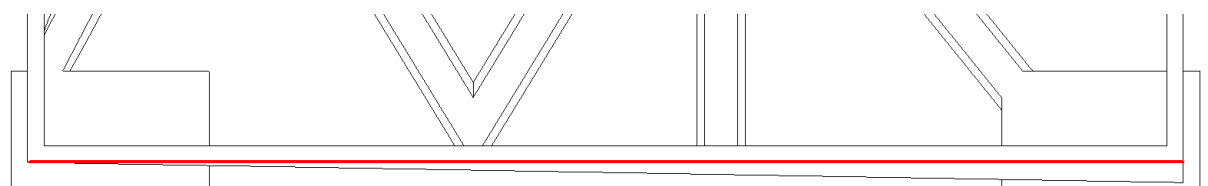

<span id="page-9-2"></span>Abb. 11 Schräge in Längsrichtung (Gehäuseunterseite)

2. Bodeninnenfläche (*materialabtragend*), Schrägen in Längsrichtung ▶ analog zu Bodenunterseite

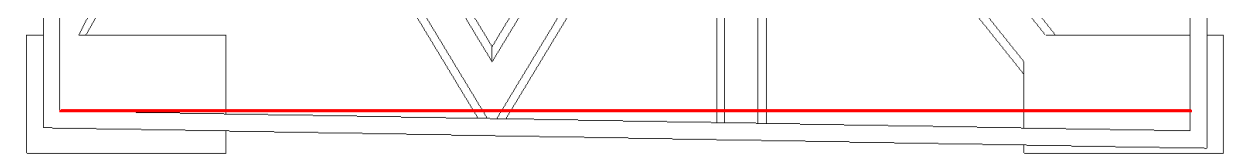

<span id="page-9-3"></span>Abb. 12 Schräge in Längsrichtung (Bodeninnenfläche)

TU-Chemnitz Professur Maschinenelemente und Produktentwicklung CAD-Aufbaukurs: Gussgehäuseerstellung

3. Bodeninnenfläche (*materialantragend*): Schrägen in Querrichtung Bodeninnenfläche als Schrägenfläche auswählen > untere Kante in Längsrichtung (in E\_RECHTS) als Schrägenscharnier auswählen > E\_RECHTS

als Öffnungsrichtung auswählen  $\blacktriangleright$  Schrägungswinkel eingeben und  $\blacktriangleleft$  Öffnungsrichtung wählen

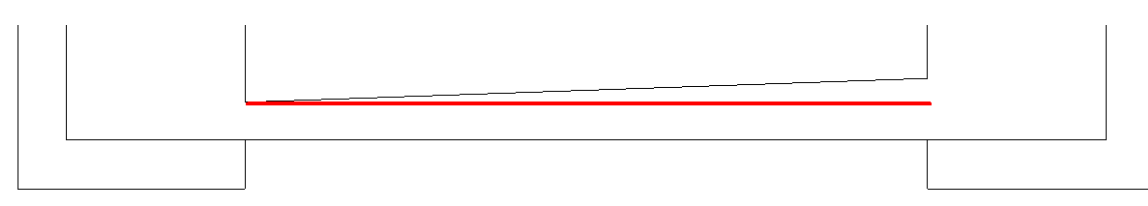

<span id="page-10-2"></span>Abb. 13 Schräge in Querrichtung (Bodeninnenfläche)

4. Bodenunterseite (*materialabtragend*): Schrägen in Querrichtung Bodenunterseite als Schrägenfläche auswählen untere Kante in Querrichtungrichtung (in E\_RECHTS) als Schrägenscharnier auswählen

E\_RECHTS als Öffnungsrichtung auswählen > Schrägungswinkel eingeben und < Öffnungsrichtung wählen

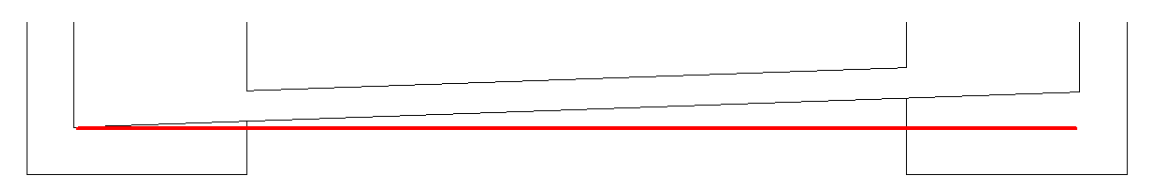

<span id="page-10-3"></span>Abb. 14 Schräge in Querrichtungrichtung (Gehäuseunterseite)

#### <span id="page-10-0"></span>**7.2.8 Anguss Ölschauglas und Ölablassschraube**

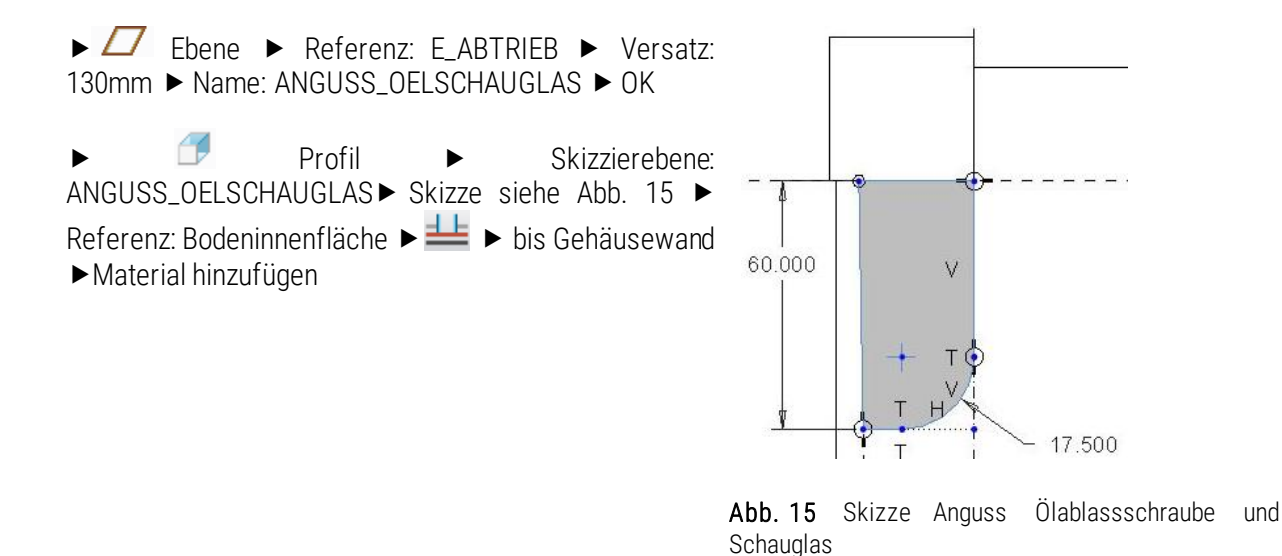

#### <span id="page-10-1"></span>7.2.9 Rundungen

 $\blacktriangleright$  Automatische Rundung  $\blacktriangleright$   $\blacksquare$   $\blacksquare$   $\$ mit [STRG] auswählen die ausgeschlossen werden sollen (s[. Abb. 16](#page-11-1))

<span id="page-10-4"></span>TU-Chemnitz Professur Maschinenelemente und Produktentwicklung CAD-Aufbaukurs: Gussgehäuseerstellung

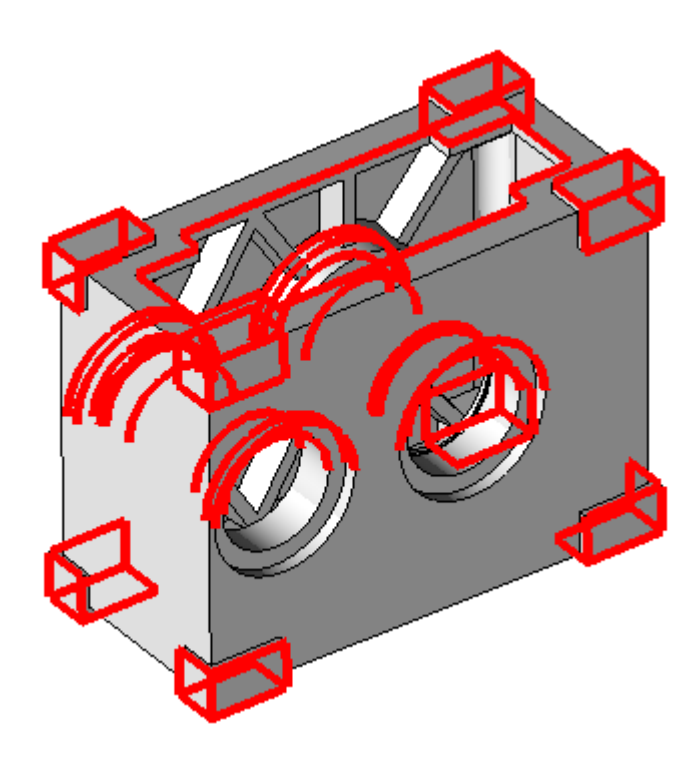

Abb. 16 Ausgeschlossene Kanten

<span id="page-11-1"></span>► Rundung ► fehlende, nicht generierte Kanten des Gehäuses wählen und verrunden ► R=5 mm

## <span id="page-11-0"></span>7.2.10 Auflagefläche für Blechdeckel

► Profil ► Skizzierebene: Verschraubungskragen ► Schleife ► Schleife ► Oberfläche Getriebe wählen ▶( Weiter auswählen bis innere Berandung ausgewählt) Kontur akzeptieren▶ Versatz: -15 mm▶  $\blacksquare$  Material entfernen  $\blacktriangleright \blacksquare$  Tiefe: 2,5 mm

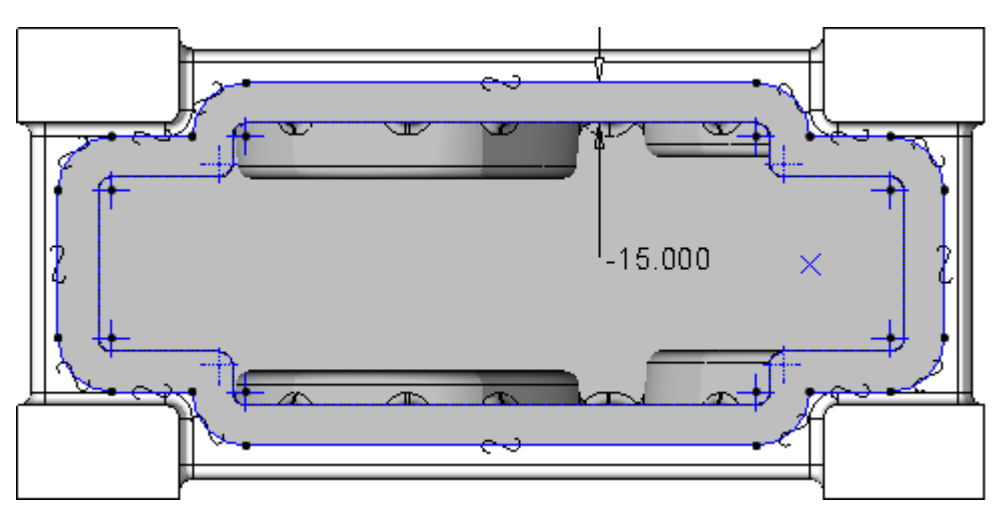

#### <span id="page-11-2"></span>Abb. 17 Versatzkontur in Skizze

#### <span id="page-12-0"></span>7.2.11 Gewindebohrungen für die Verschraubung der Lagerdeckel

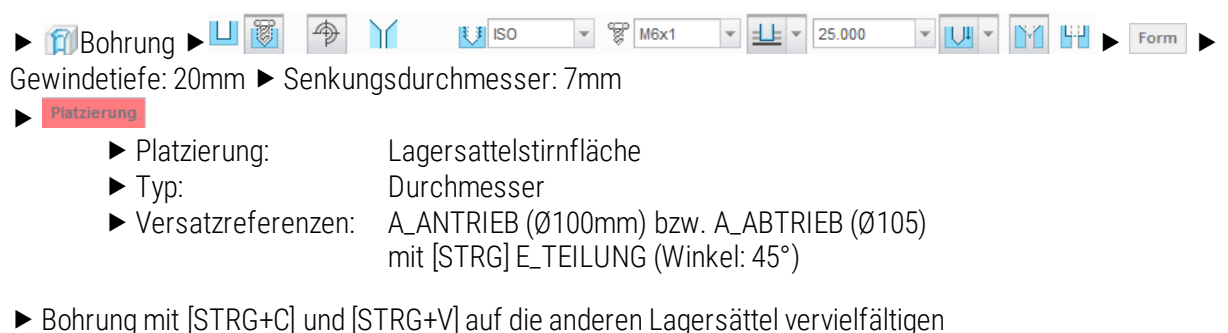

*Bohrungsmuster je Lagersitz:*

 $\triangleright$   $\overline{::}$  Muster  $\triangleright$  Typ: Bemaßung  $\triangleright$  45°-Winkel wählen  $\triangleright$  90°-Versatz zw. den 4 Bohrungen

*oder:* ▶ Typ: Achse ▶ A\_ANTRIEB bzw. A\_ABTRIEB wählen ▶ △

## <span id="page-12-1"></span>7.2.12 Ölschauglas- und Ölablassbohrung

#### *Planfläche für Ölschauglas und Ablassschraube*

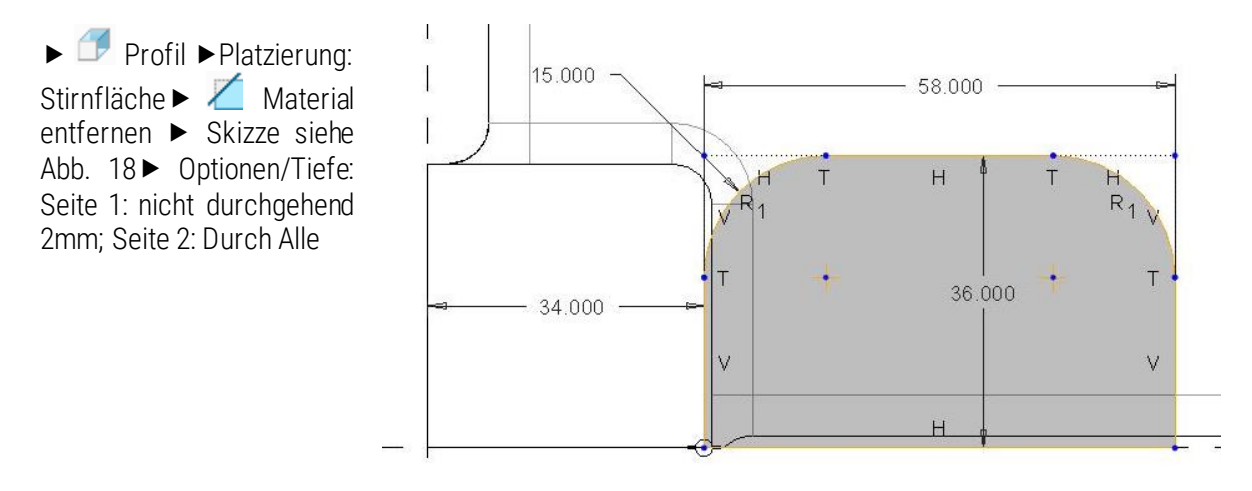

<span id="page-12-2"></span>Abb. 18Skizze Planfläche Ölschauglas und Ölablassschraube

#### *Bohrungen für Ölschauglas und Ablassschraube*

Das Ölschauglas muss so angeordnet sein, dass der optimale Ölstand bei Eintauchen des großen Zahnrades bis maximal die halbe Zahnhöhe im Öl verschwindet.

Radius der soeben erzeugten Planfläche entsprechen[d Abb. 19](#page-13-1) Wählen

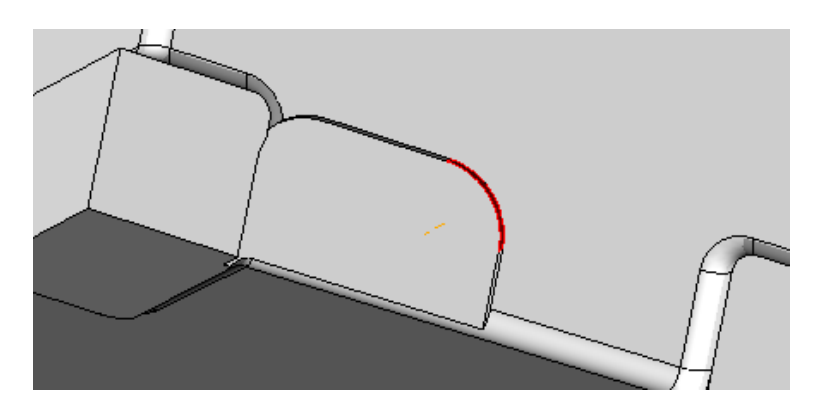

Abb. 19 Referenzauswahl für die Achse der Schauglasbohrung

<span id="page-13-1"></span>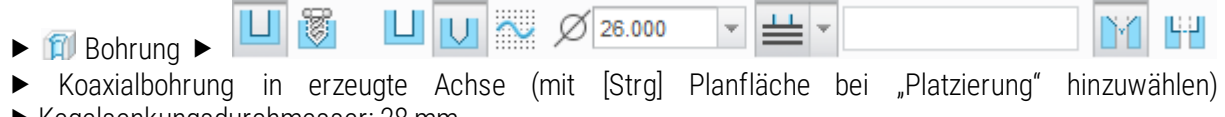

▶ Kegelsenkungsdurchmesser: 28 mm

▶ **D** Bohrung ▶ auf Planfläche ▶ Versatzreferenzen: Standfläche (11mm) Getriebe und Seitenfläche Quader (48mm) Cewindetiefe: 15 mm Cenkungsdurchmesser: 10 mm

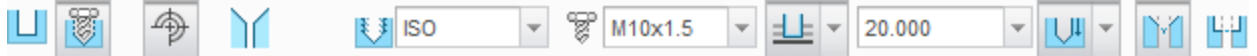

siehe [Abb. 20](#page-13-2)

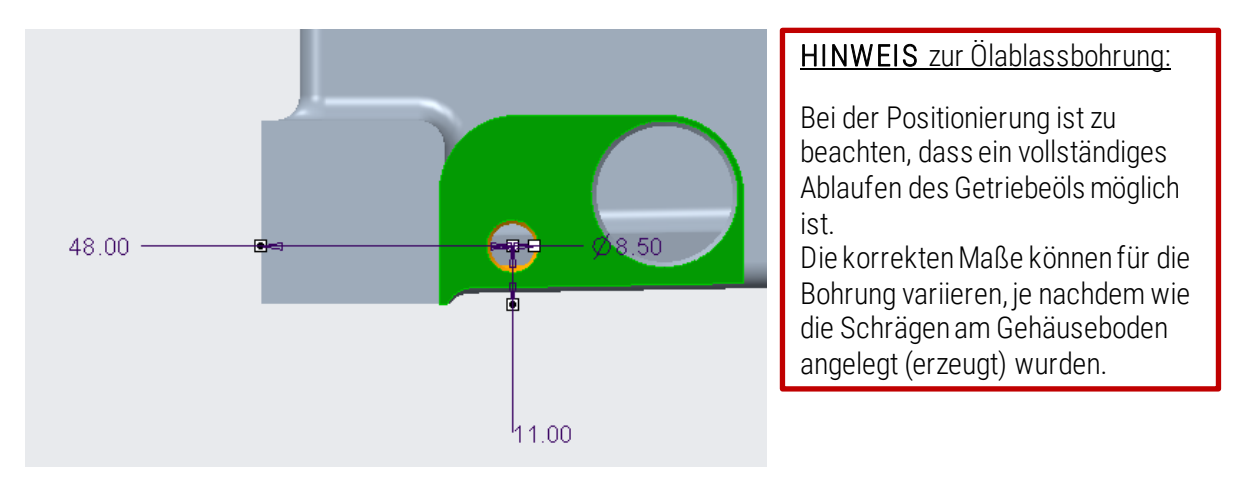

<span id="page-13-2"></span>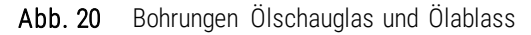

#### <span id="page-13-0"></span>7.2.13 Gewindebohrung für Blechdeckel

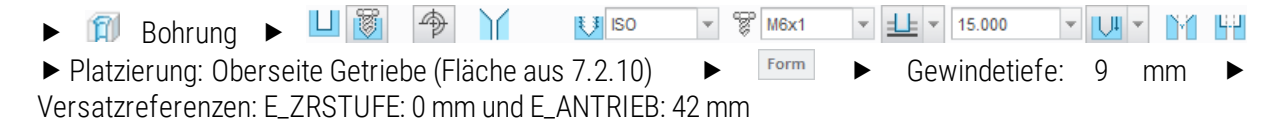

TU-Chemnitz Professur Maschinenelemente und Produktentwicklung CAD-Aufbaukurs: Gussgehäuseerstellung

Fertige Bohrtabelle laden:

- ► **E:** Muster ► Typ: Tabelle ► Tabellen 
Habelle into Tabelle into Tabelle into Tabelle into Tabelle.ptb" laden
- $\triangleright$  neue Tabelle auswählen  $\triangleright$  [RMT]  $\triangleright$  "Anwenden"  $\triangleright$

ODER: Bohrung per Tabelle mustern

► **II** Muster ► Typ: Tabelle ► mit [STRG] erst die Bemaßung '0', dann die Bemaßung '42' der ersten Bohrung auswählen ► Tabelle editieren ► Tabelle wie folgt aufbauen:

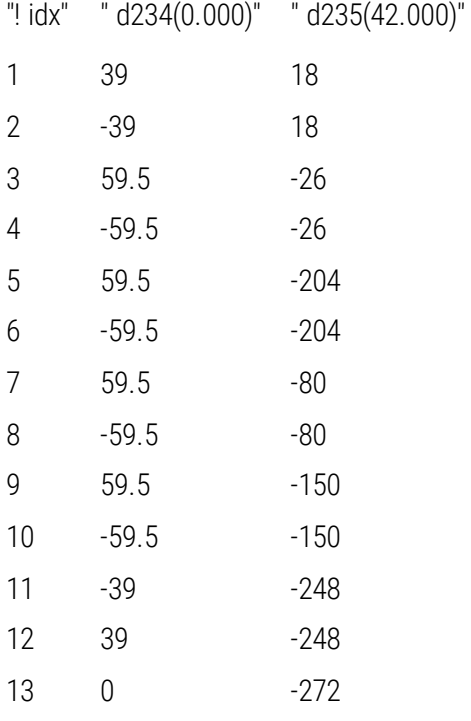